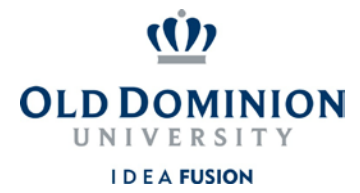

## **Staff Position Management**

## Quick Guide to Creating New Classified Positions

**Hiring Managers** can create new classified position descriptions.

- 1. Login to PAPERS7 –<https://jobs.odu.edu/hr>
- 2. Verify that you are in the "**Position**" module. Click the blue ellipsis at the top left if not and click **"Position"**.
- 3. Ensure that you are logged in as the "**Hiring Manager**" (User Group). If not, click on the arrow in the box to the left and select "**Hiring Manager**".
- 4. Click on the "**Position Descriptions**" tab, then "**Staff**" or from the Shortcuts box click on "**Create New Position Description**".
- 5. When prompted to choose the position action you would like to start, click on the

"**Establish New Classified Position**" from the list.

- 6. You may either "**Clone an Existing Position Description**" using the search function at the bottom of the page or enter the following information at the top of the page and then click on the "**Start Position Action**" button:
	- a. Working Title
	- b. VP Area
	- c. College/Division
	- d. Department
- 7. Select the role you've determined to be the most appropriate from those available at the bottom of the page by clicking the radio button next to the role title. Click "**next**" to move on.
- 8. Complete the information as needed, navigating through the tabs on the left hand side of the page. Remember:

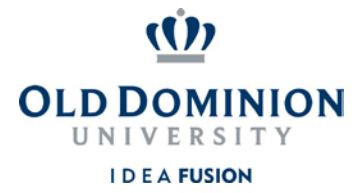

- a. Required fields have a RED  $*$  by the field name you must complete those fields in order to move to the next section.
- b. Clicking on the "**Save**" button will save your work and clicking on the "**Next**" button will move you through the position description creation steps.
- c. You can exit the system and return at a later time to complete the establishment by clicking on the "**Position Action Summary**" tab and then selecting "**Keep working on this Position Action**" from the "**Take Action on Position Action**" button.
- d. The establishment will require justification and you will need to attach a current organizational chart.
- 9. To submit the classified establishment request: From the "**Take Action on**

**Position Action**" button, select "**Submit (move to Budget Unit Director)**". Then enter any comments you may want to enter to communicate and select the "**Submit**" button to move the position action in the workflow. The position is now at the Budget Unit Director for review.